#### lowcrop.aero intro

#### **The main page**

Here you can register a new compeition, view news items, or read the frequently asked questions. There is also a list of competitions that are in progress – this provides a link to those associated with the competition to manage outlandings, in case they have forgotten the competition tag. The competition tag works as a short URL, with the competition page being located at lowcrop.aero/CompetitionTag.

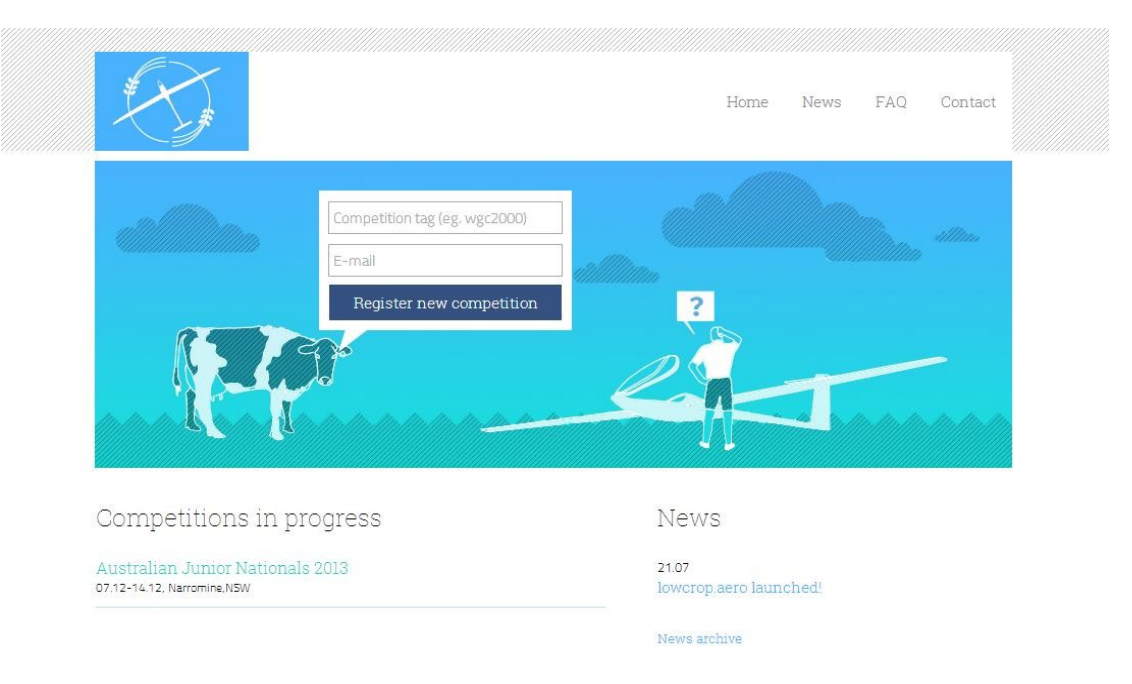

## **Basic setup**

This page can be accessed once you have registered a competition on the main page. From the basic setup page you may enter details like the competiton name, location, dates, and latitude/longitude of the airfield. You may also choose if you want the competition displayed on the main page of the website

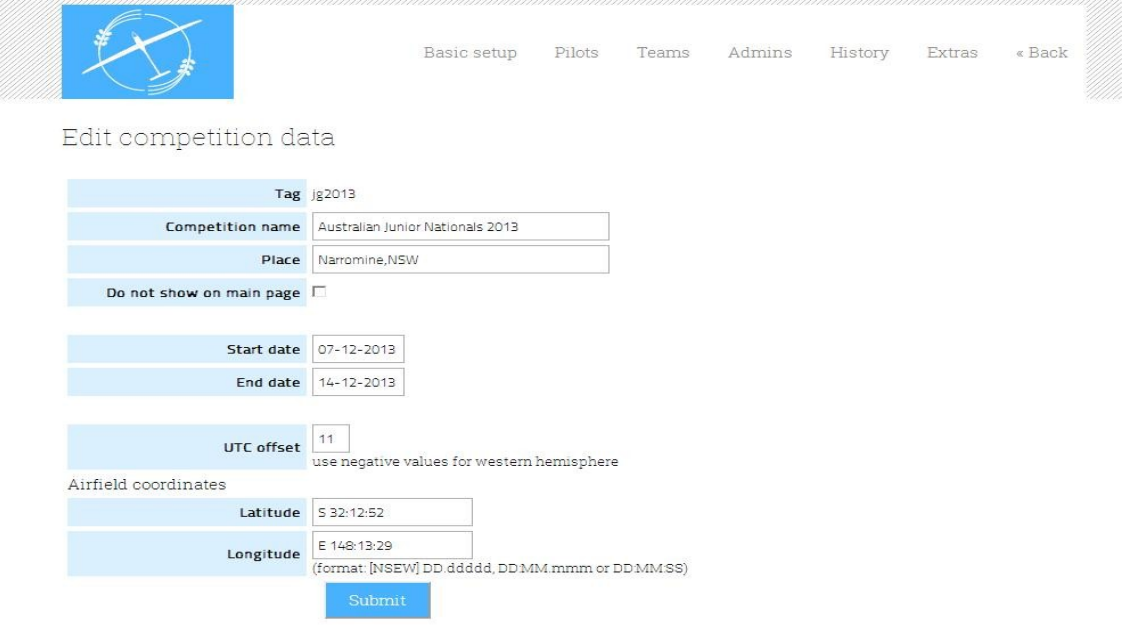

# **Adding pilots**

You may add pilot information either by manually entering for each pilot, or by importing a SeeYou .cuc competition file.

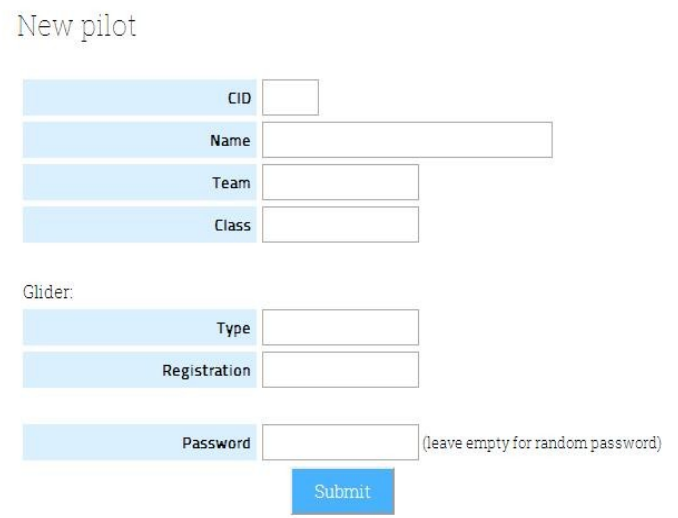

## **Reporting outlandings**

 $-24.1$ 

Edit report

 $1.31 - 1.33$ 

The website is very flexible in ways to report outlandings. If the organisers wish, they can use it by themselves to manage the outlanding office, with no entries being made by pilots. At the other end of the scale, at a large competition, there is the possibility to have pilots, crews, team captains and organisers able to edit the outlanding information relevant to them.

Below is a completed outlanding report. If using all of the user accounts (ie, you have given passwords to pilots and team captains), then this information is accessible to the outlanded pilot, the pilot's team captain, and the organisers. All of these people may edit the outlanding report. Changes can be viewed when looking at the report, along with the time and who made the change.

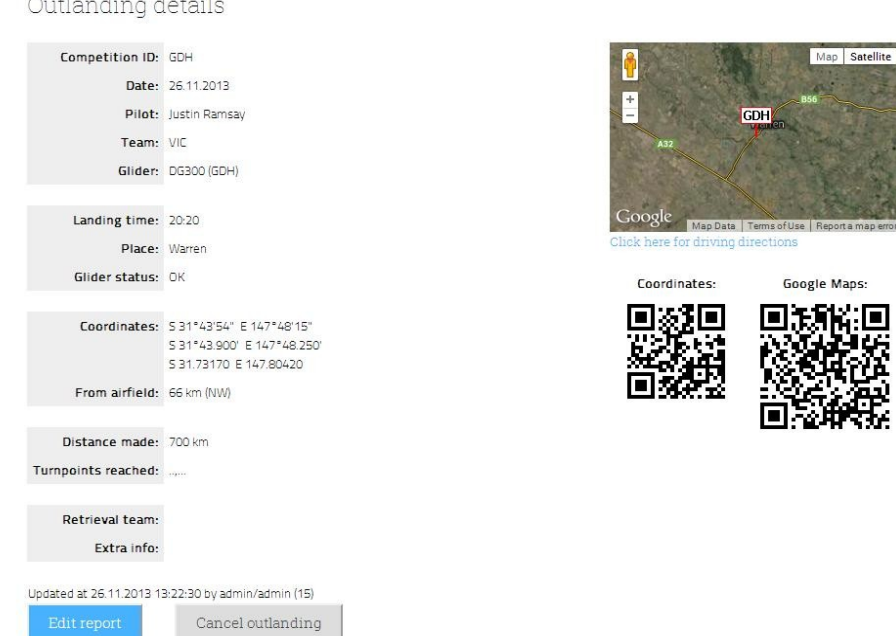

#### **Driving directions**

Directions on how to reach the pilot can easily be printed, landscape mode is best to get all information. The link to this page can be reached under the google map box in the outlanding report. If you prefer to have the directions on your smartphone, then you can scan the QR codes to receive similar information.

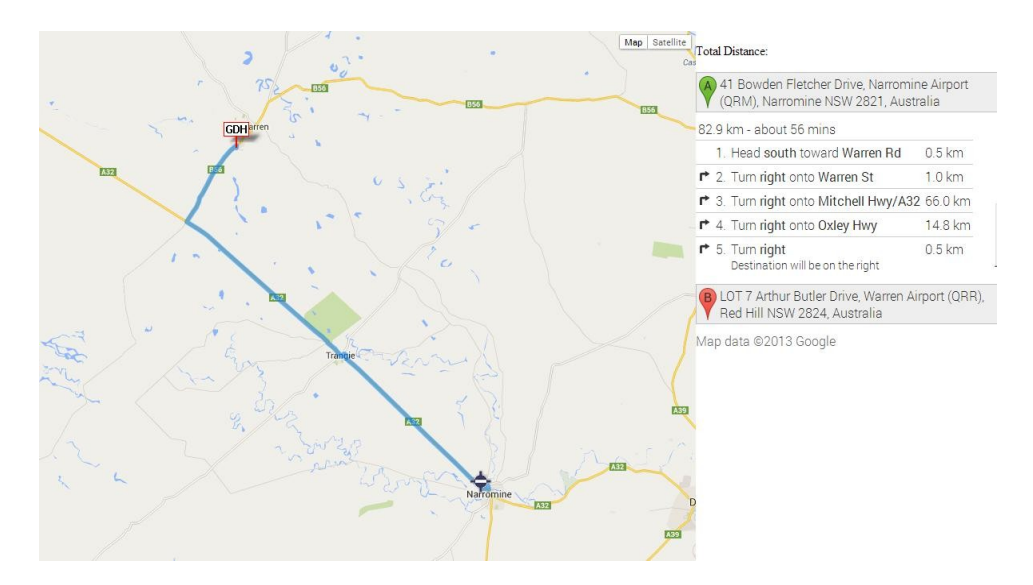

## **Organiser view of outlandings**

This is the first page that the organisers will see when they log into lowcrop.aero. It provides a summary of any outlandings, and will automatically update. The detailed outlanding reports may be accessed by clicking on the competition ID (CID). If the organisers wish to add an outlanding, they may select the 'new report' option at the top of the page.

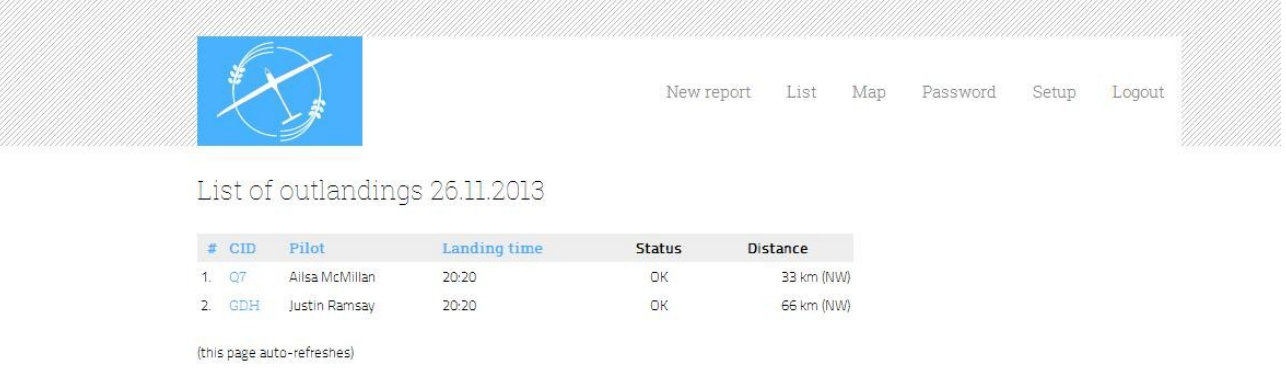

# **Team captain view of outlandings**

The team captain may manage outlandings for the pilots in their team by clicking on the CID.

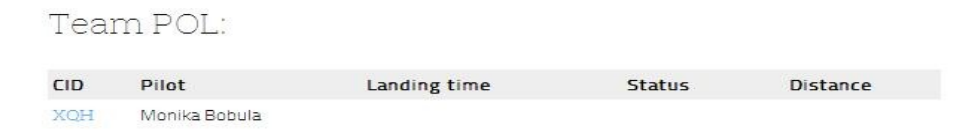

## **Pilot view of outlanding**

When a pilot logs into lowcrop.aero they may only change their password or submit an outlanding report. The default page when a pilot logs in, is the outlanding report page. The pilot name and aircraft are already automatically entered.

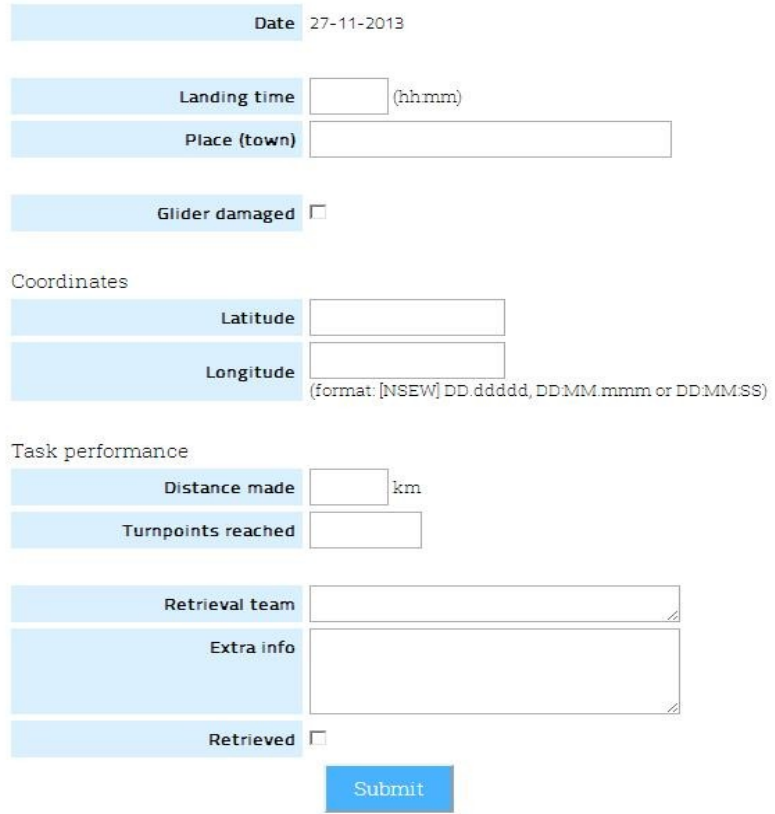

# **Public view of outlanding**

If you, as organiser, choose you can have a map or table display of outlandings on your competition website. This is viewable by anyone.

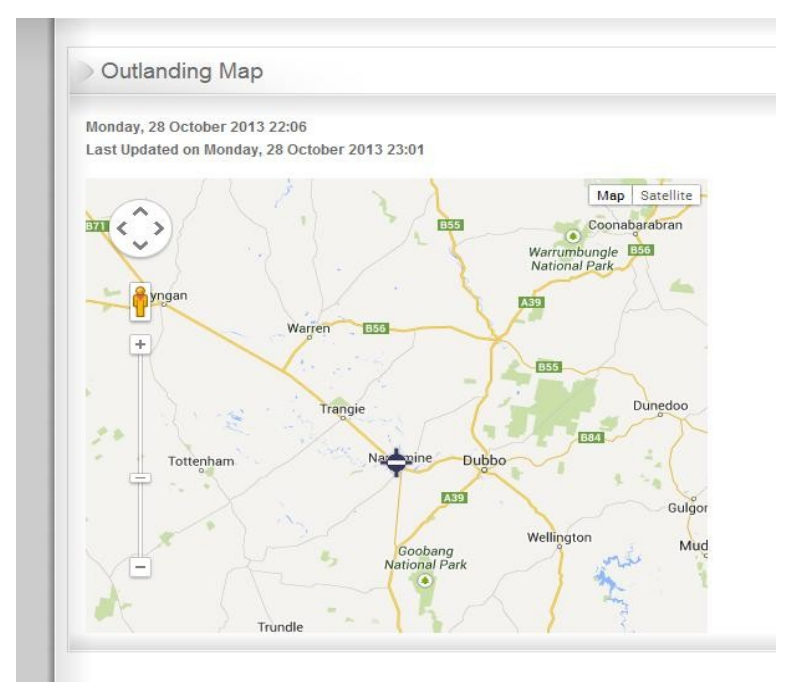

#### **Pilot and team passwords**

Password lists can be found under Setup->Extras. A .pdf file will automatically be created with details for all pilots and teams that you have added. When printed, it is easy to cut up the page and put the paper with passwords into each pilot's briefing pack that they receive at registration.

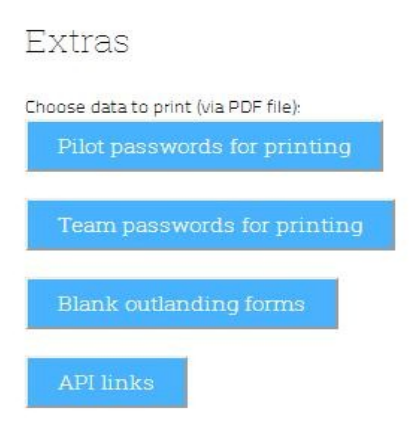